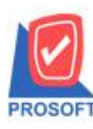

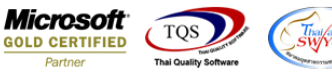

# **ระบบ Accounts Receivable**

 $\triangleright$  ฟอร์มรับชำระหนี้สามารถ Design เพิ่ม Column ค่าใช้จ่ายอื่นๆ,ค่าธรรมเนียมธนาคาร.ส่วนลดจ่าย,เงินมัดจำ,ภาษีถูกหัก ณ ที่ จ่ำย,Packing Credit,รำยได้อื่นๆ,ดอกเบ้ียรับและภำษีหกั ณ ที่จ่ำย

1.เข้ำที่ระบบ Accounts Receivable> AR Data Entry >รับชำ ระหน้ี

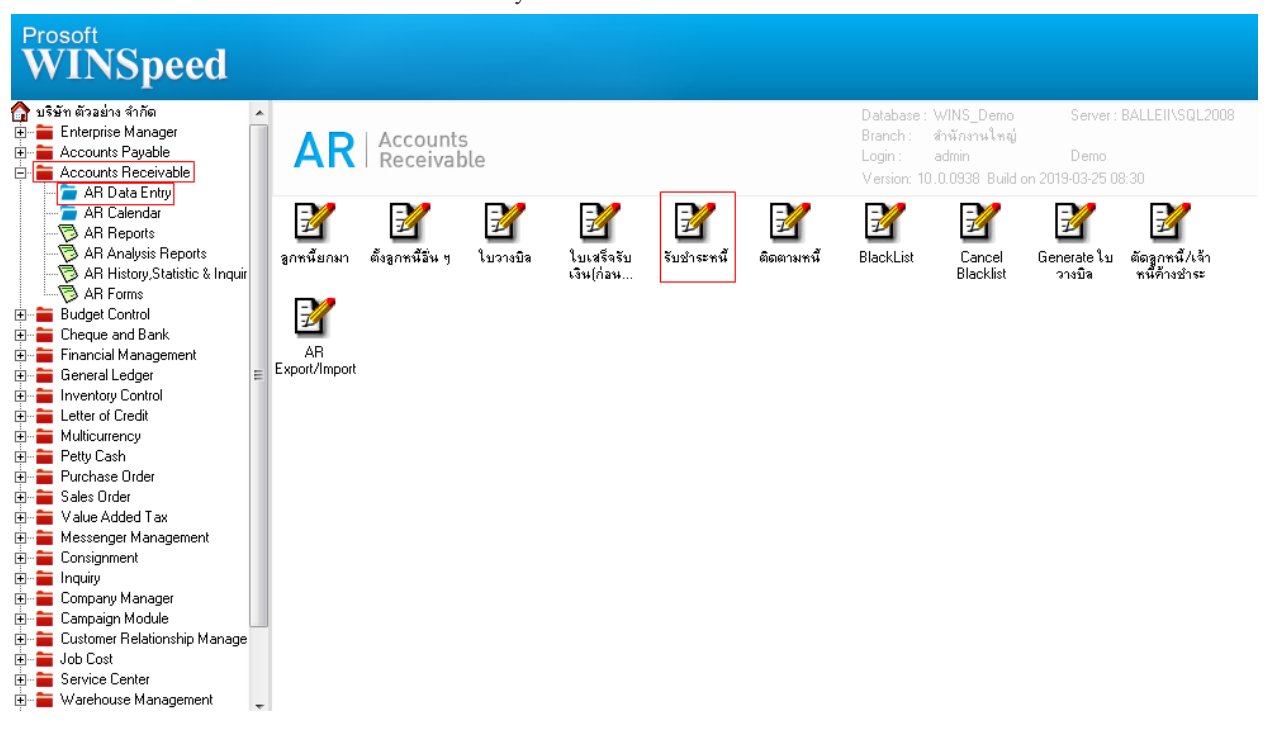

#### 2.เลือก Findเอกสำร

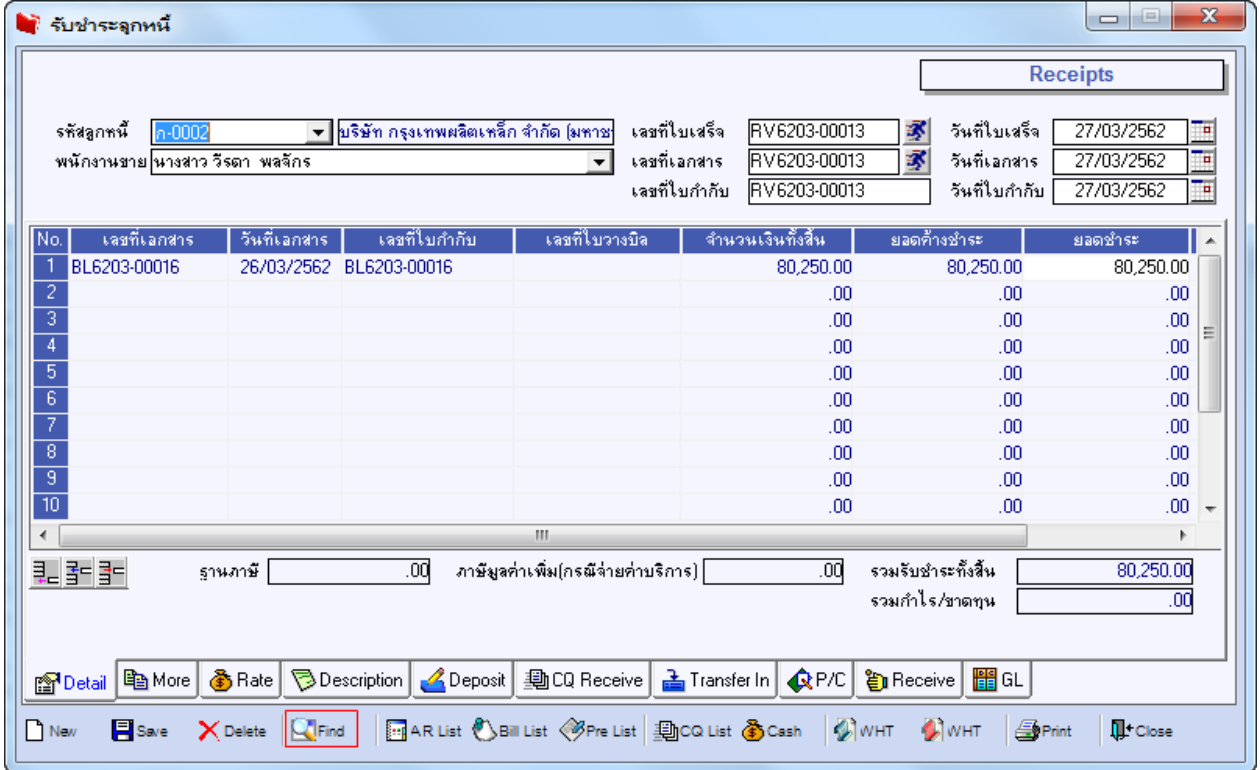

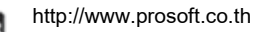

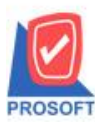

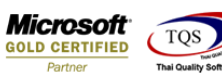

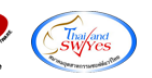

### 3.เลือก Print เพื่อพิมพ์ฟอร์ม

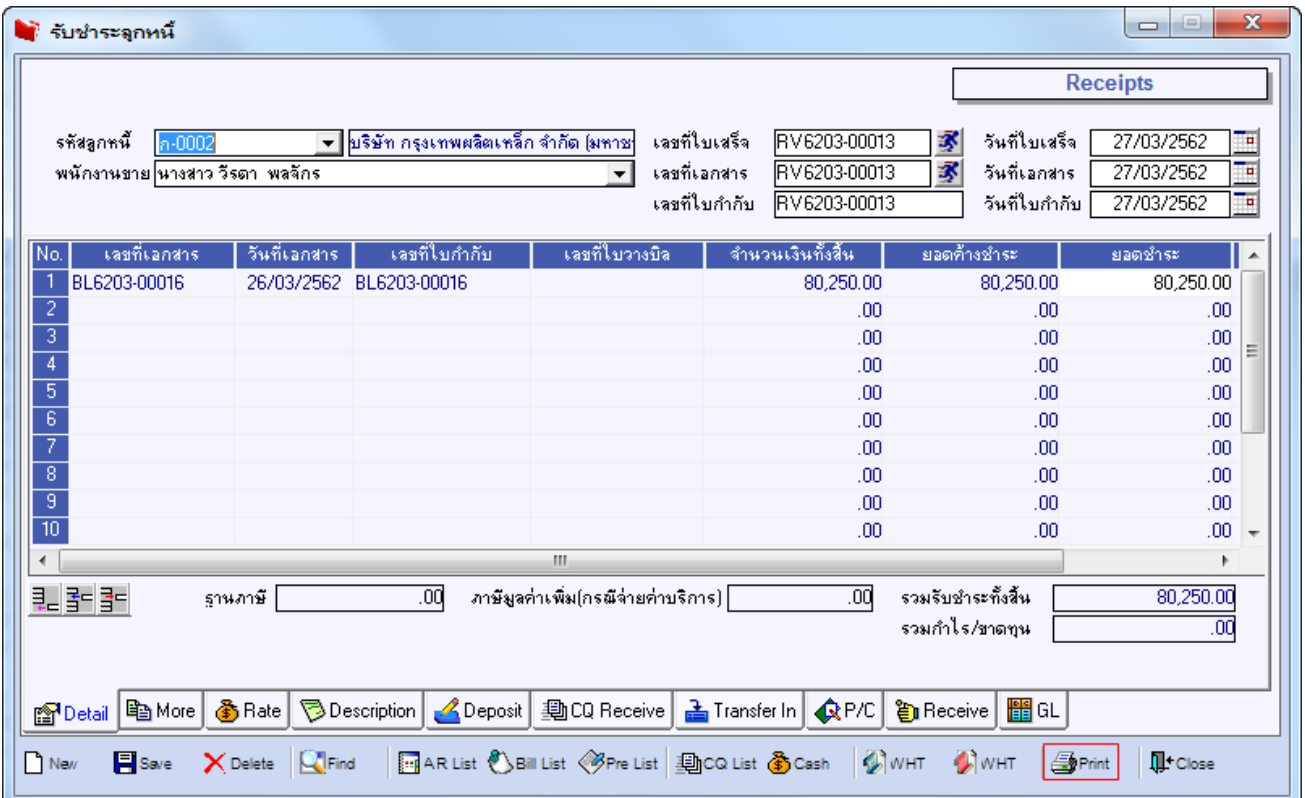

## 4.เลือกฟอร์มที่ต้องกำร Design

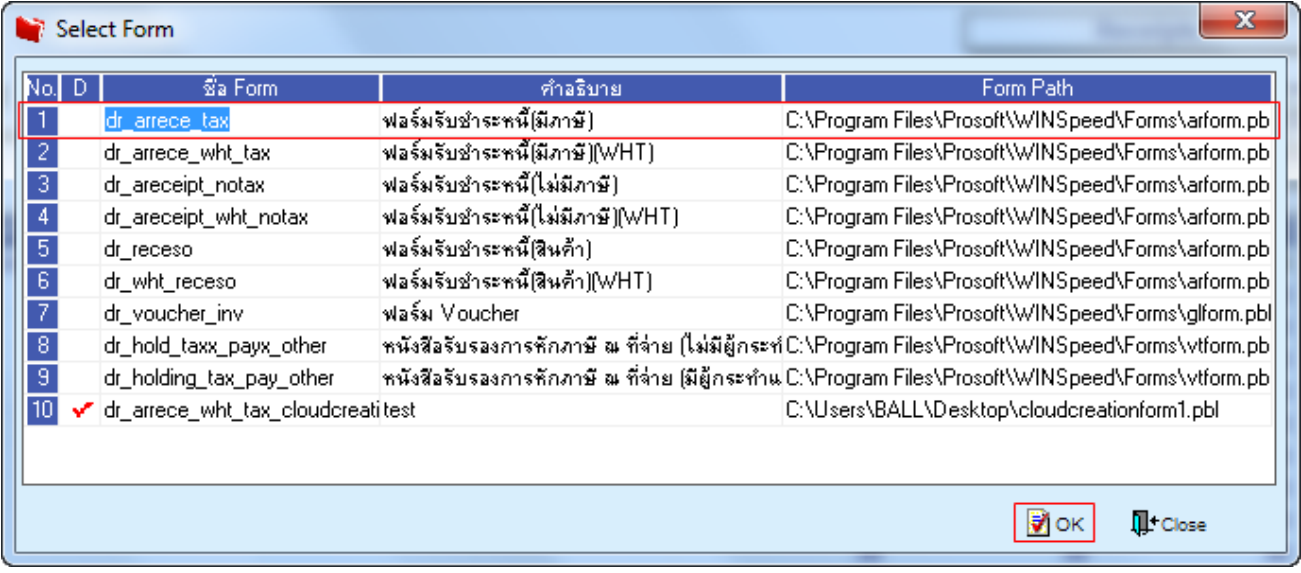

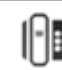

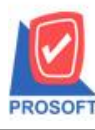

# **บริษัท โปรซอฟท์ คอมเทค จ ากัด**

**2571/1ซอฟท์แวร์รีสอร์ท ถนนรามค าแหงแขวงหัวหมากเขตบางกะปิ กรุงเทพฯ 10240 โทรศัพท์: 0-2739-5900 (อัตโนมัติ) โทรสาร: 0-2739-5910, 0-2739-5940 http://www.prosoft.co.th**

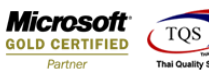

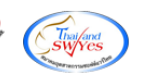

#### 5.เลือก Design

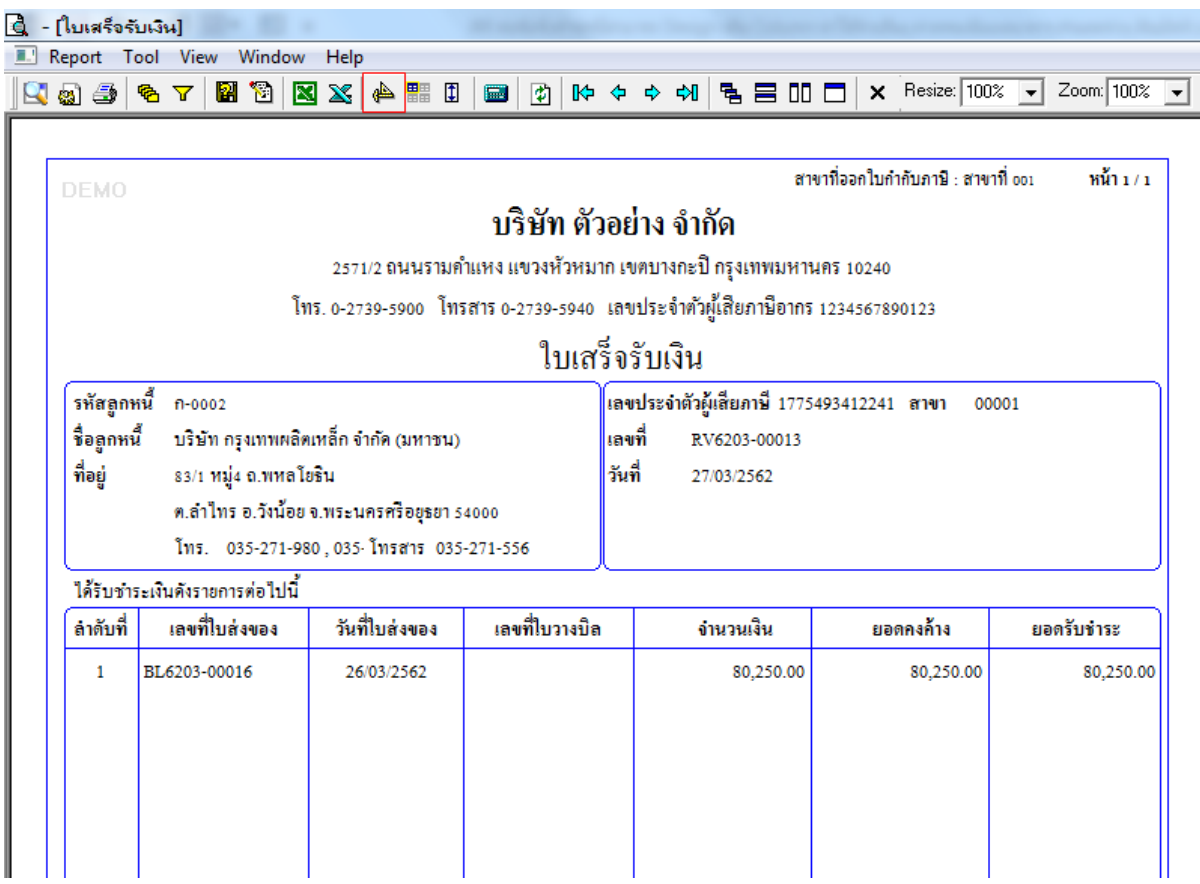

#### 6.Click ขวำ Add > Column

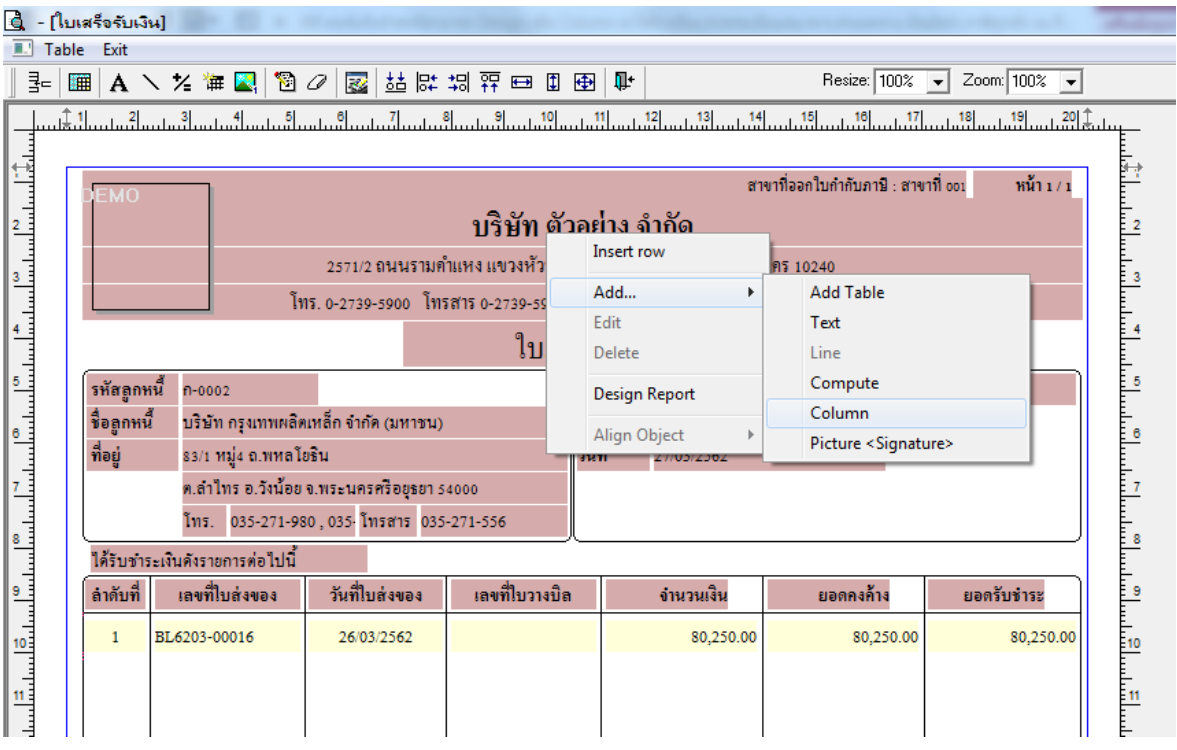

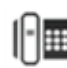

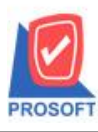

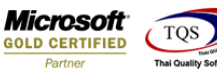

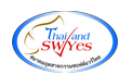

7.Column ที่ Design เพิ่มดงัน้ี

- CashAmnt : เงินสด
- OthrPayAmnt : ค่ำใชจ้่ำยอื่นๆ
- BankFeeAmnt : ค่ำธรรมเนียมธนำคำร
- DiscPayAmnt : ส่วนลดจ่ำย
- AdvnAmnt : เงินมัดจำ
- TaxAmnt : ถูกหกั ณ ที่จ่ำย
- -PackCredit : PackCredit
- OthrReceAmnt : รำยได้อื่นๆ
- InteReceAmnt : ดอกเบ้ียรับ
- TaxxAmnt : หกั ณ ที่จ่ำย

จากนั้นทำการเพิ่มโดยเลือกตำแหน่งที่ต้องการให้แสดงในฟอร์ม ปรับรูปแบบตัวอักษร ขนาดตัวอักษร หรือปรับการแสดงใน Option อื่นๆ ตำมหน้ำจอได้ เสร็จแล้ว Click OK

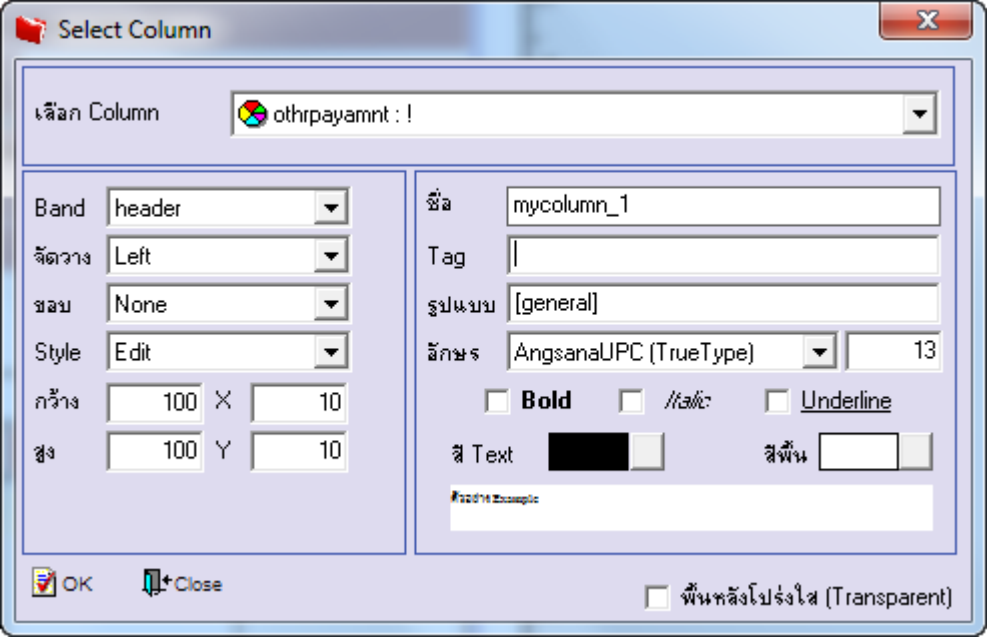

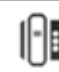

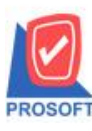

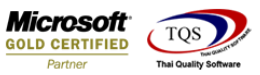

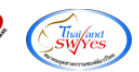

#### 8.จัดวำงข้อควำมตำมต้องกำร แล้ว Click Exit เพื่อออกจำกโหมด Design

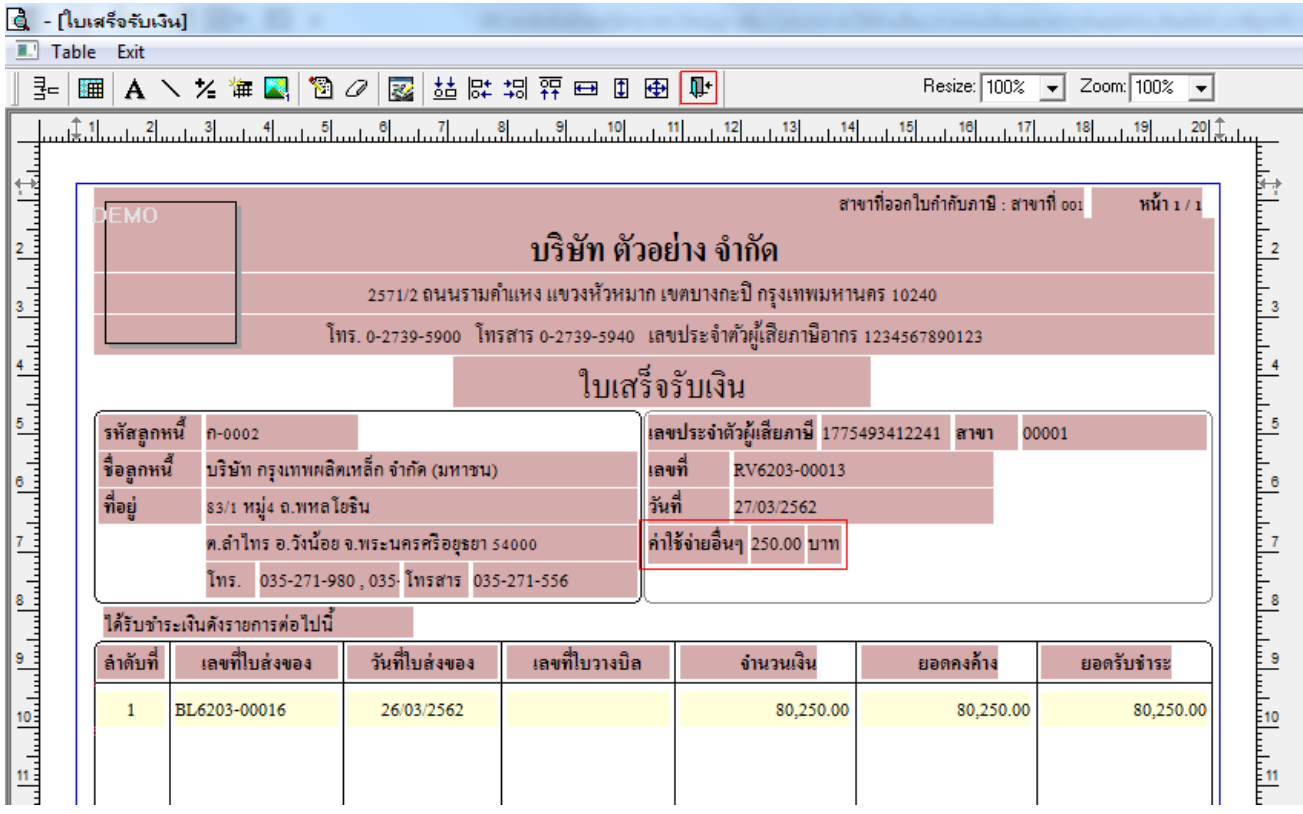

### 9.เลือก Tool>Save As Report เพื่อท ำกำรบันทึกฟอร์มที่ Design

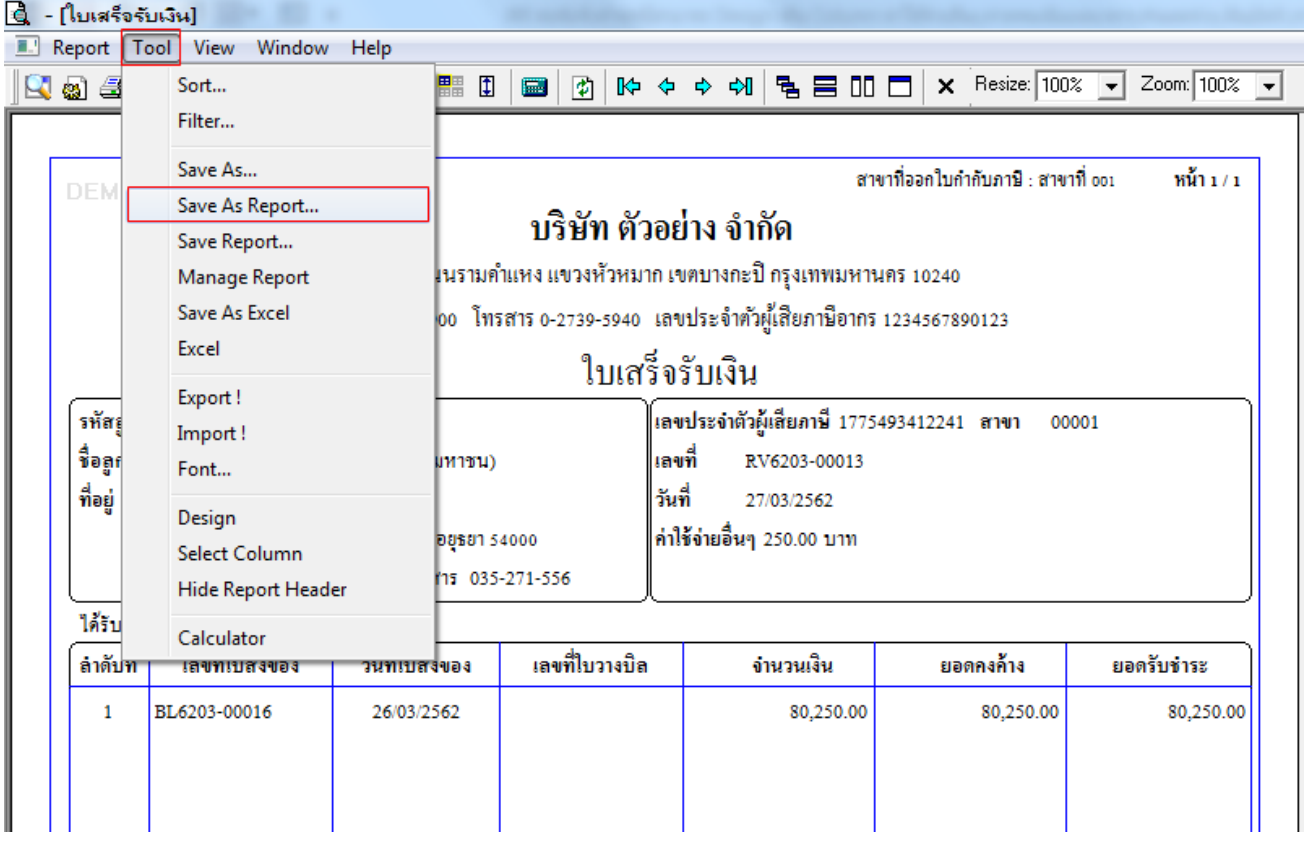

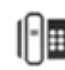

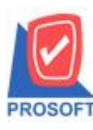

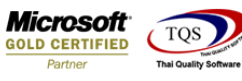

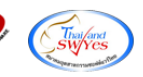

10.เลือก Library ที่ต้องการเก็บฟอร์ม แล้วใส่ชื่อฟอร์มในช่อง Report name เสร็จแล้ว Click OK

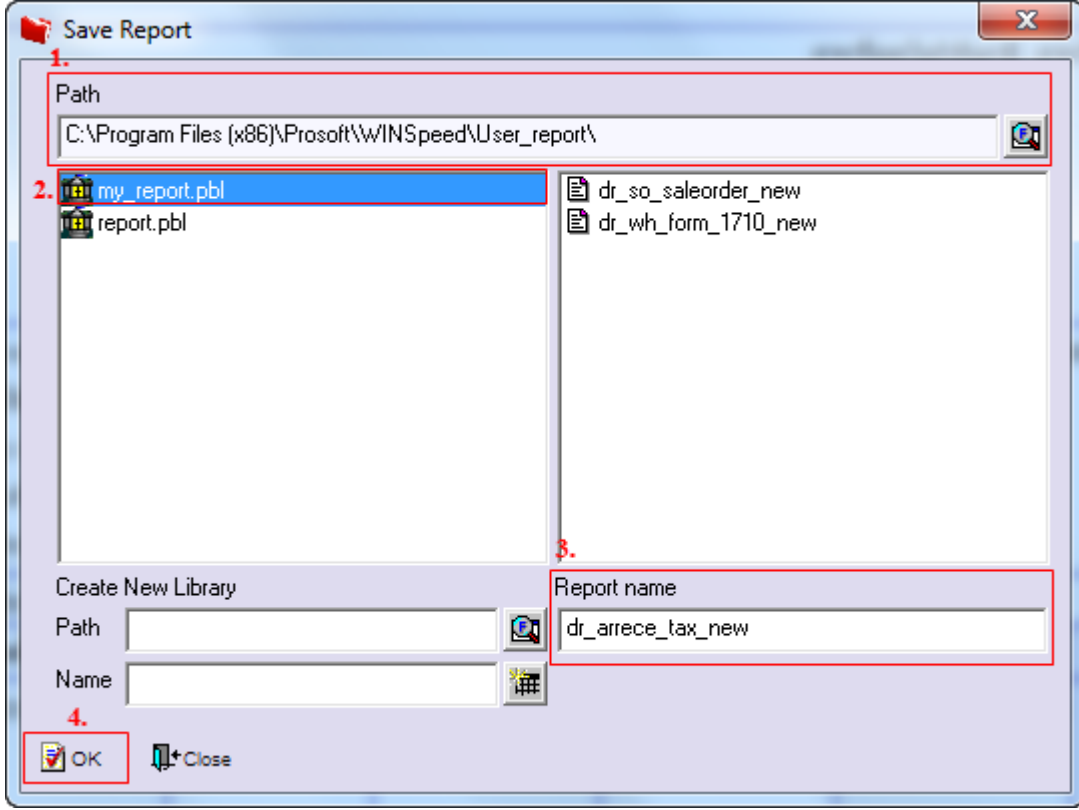

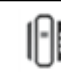